### **MedicalCare STATION**

## メディカルケアステーション ご利用ガイド 基本操作 非公開型 医療介護専用SNS

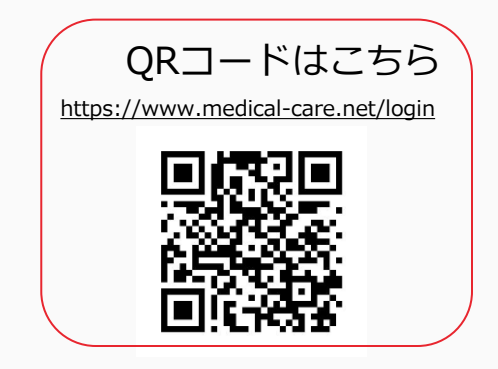

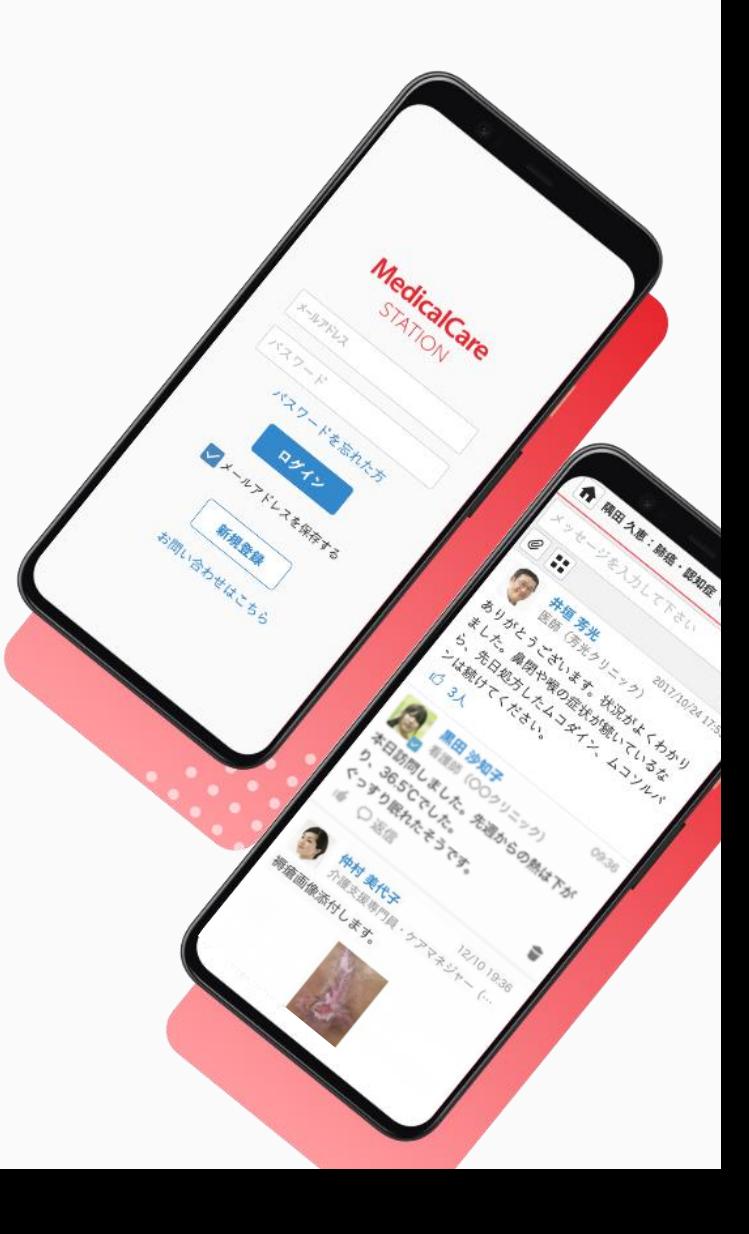

© Embrace Co., Ltd.

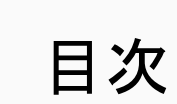

 $\bullet$ 

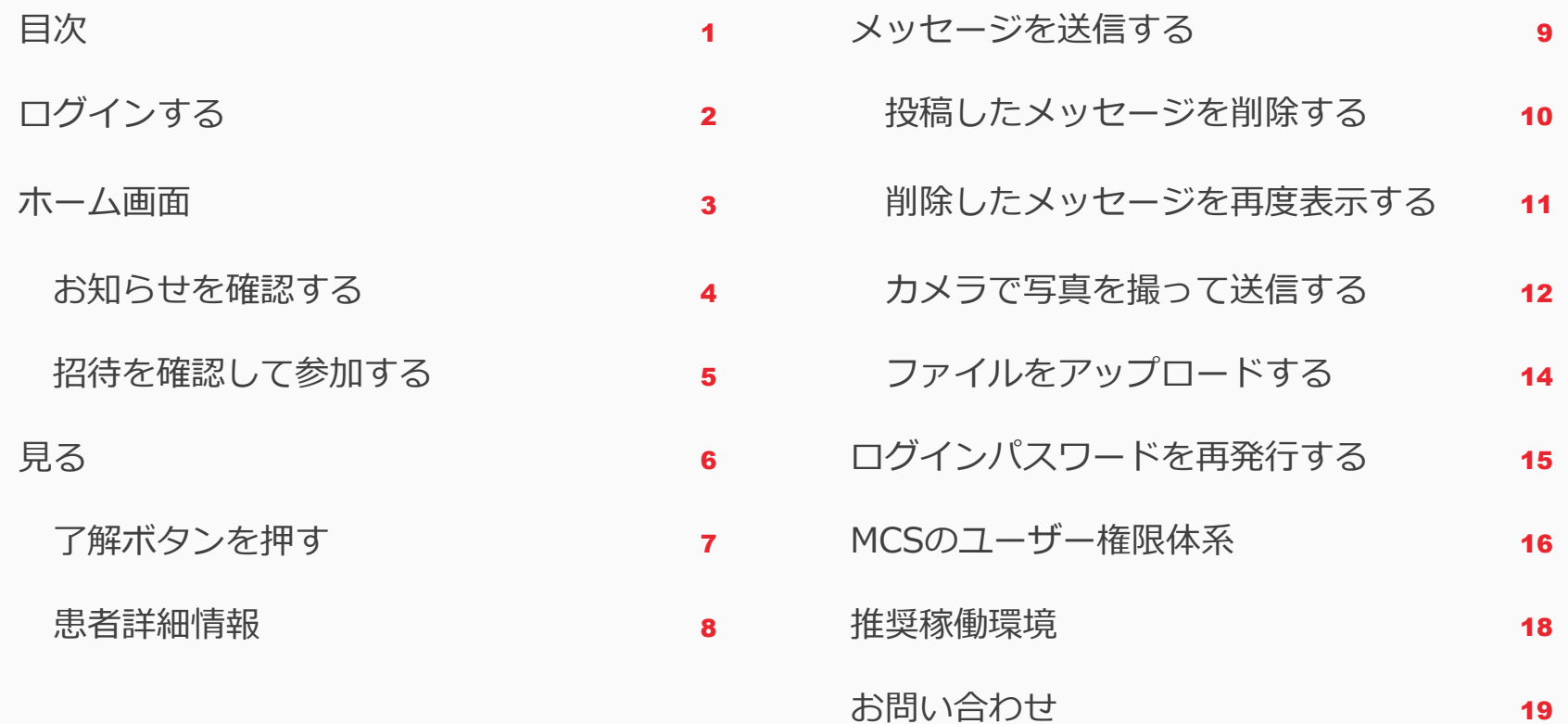

ログインする

MCSログイン画面: <https://www.medical-care.net/login> ※一定回数間違えた場合は、30分後に再度お試しください。

①ログイン画面を表示する ②メールアドレスを入力する ③パスワードを入力する ④「ログイン」ボタンを

クリックする

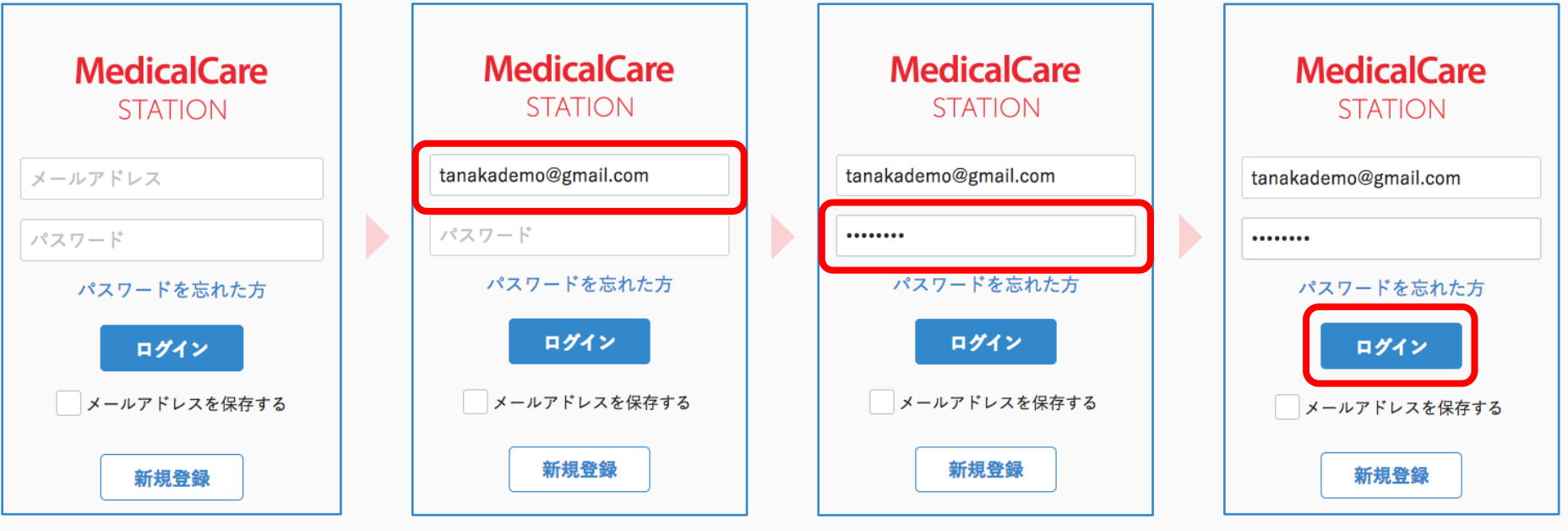

半角で入力してください。 大文字や小文字に気をつけましょう。

※端末によっては自動的に 頭文字が大文字になる設定があります。 詳しくは各種端末の設定をご確認ください。

ホーム画面

ログイン後に表示されるのがホーム画面です。参加しているすべてのグループ一覧が表示されます。

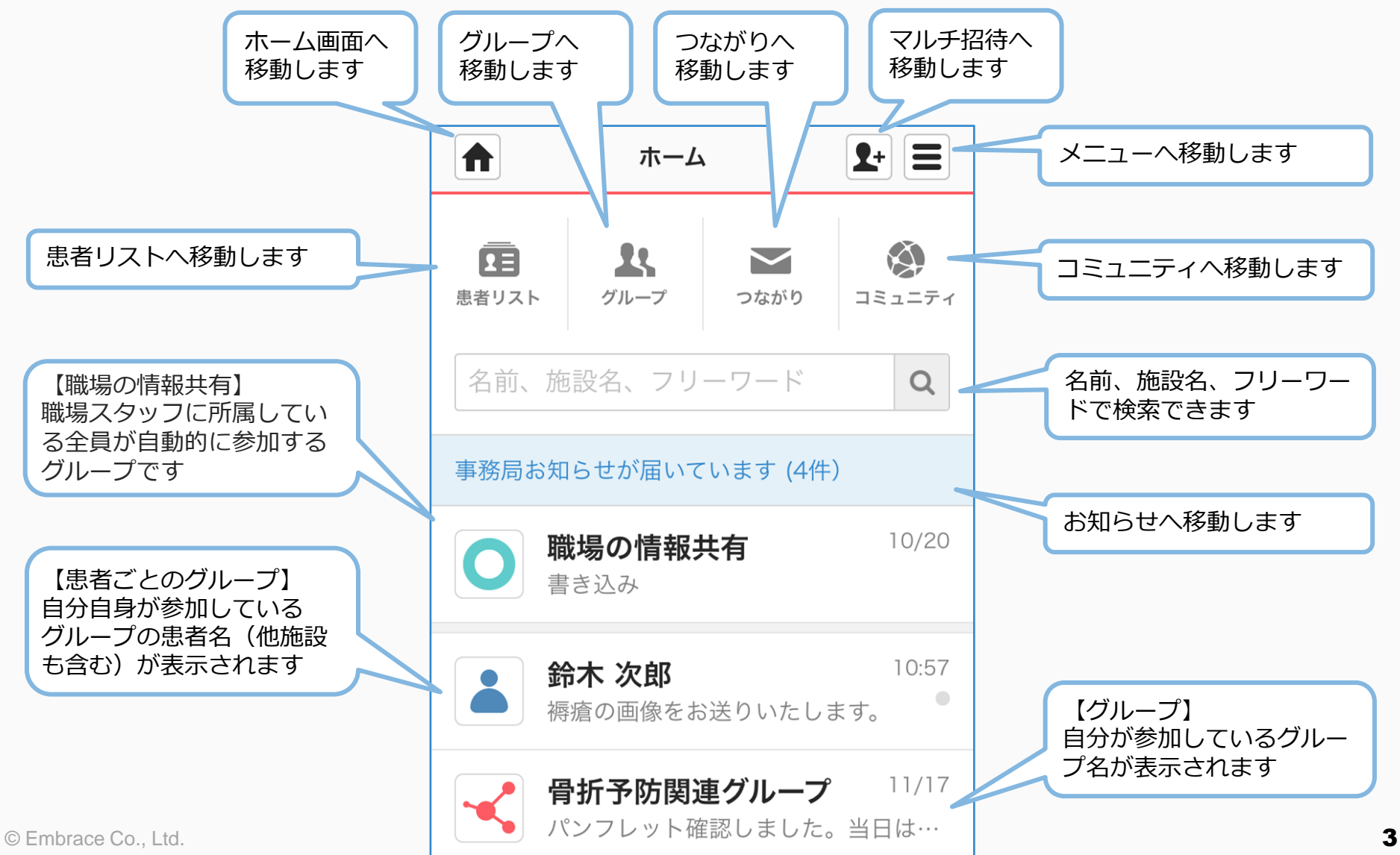

お知らせを確認する

①お知らせをクリックする ②タイトルをクリックする ③内容を確認する ④ホームボタンを

### クリックして戻る

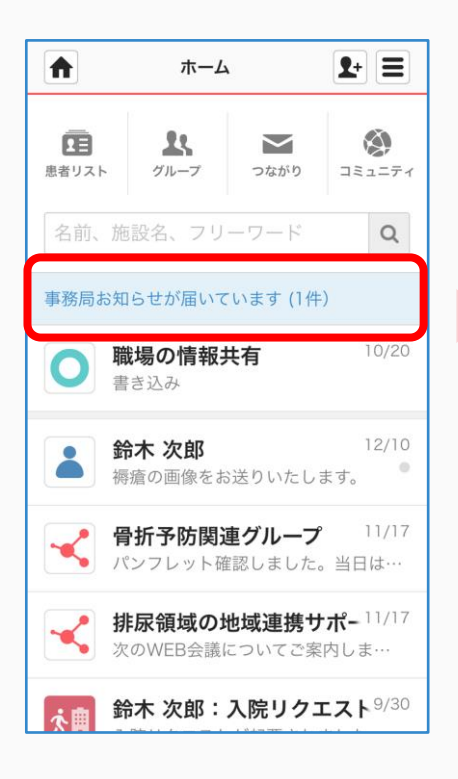

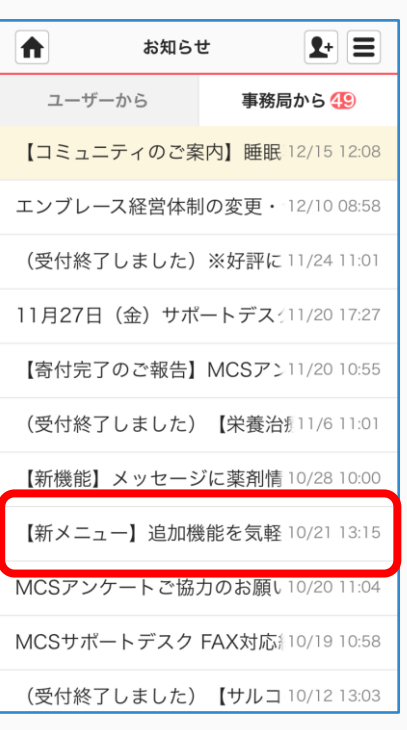

未読のお知らせは 背景が薄い黄色になります。

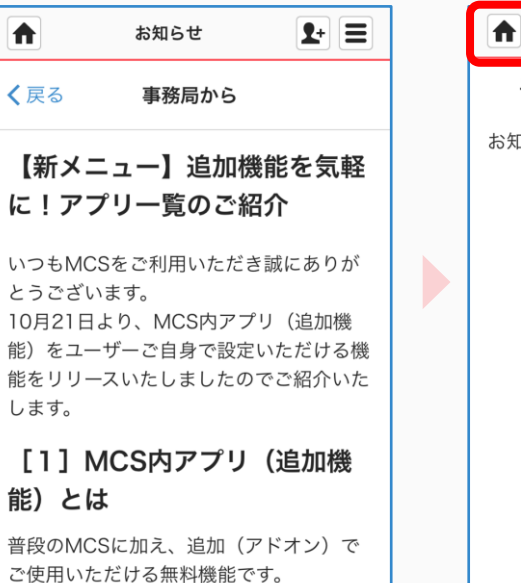

テキストでのやり取りだけでなく、スタッ

フ同士で簡単にスクリーニング結果を共有 できるなど、より円滑な治療やケアにお役

立ていただけます。

# $\mathbf{P}$  = お知らせ ユーザーから 事務局から49 お知らせはありません。

招待を確認して参加する

①「招待が届いています」を ②「参加」をクリックする ③「参加する」を クリックする

## クリックする

#### ④ホームボタンを クリックして戻る

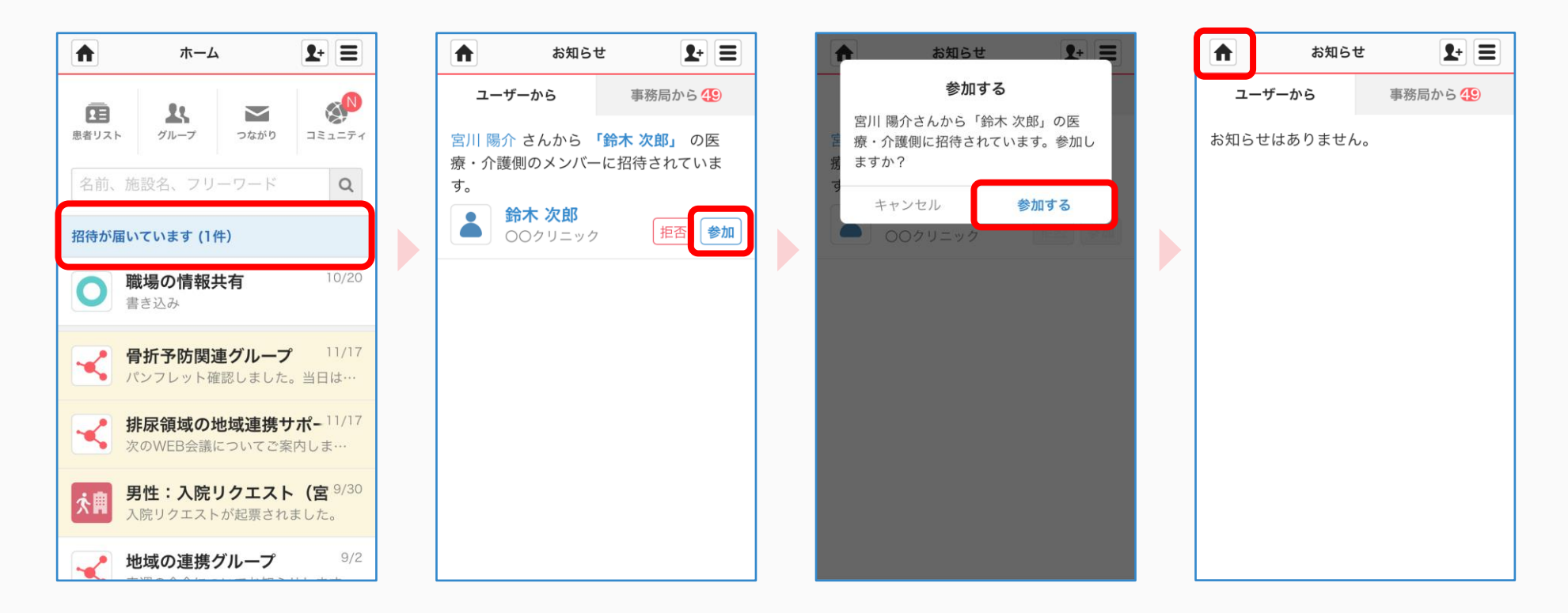

見る

未読の投稿があるグループは背景が黄色になります。

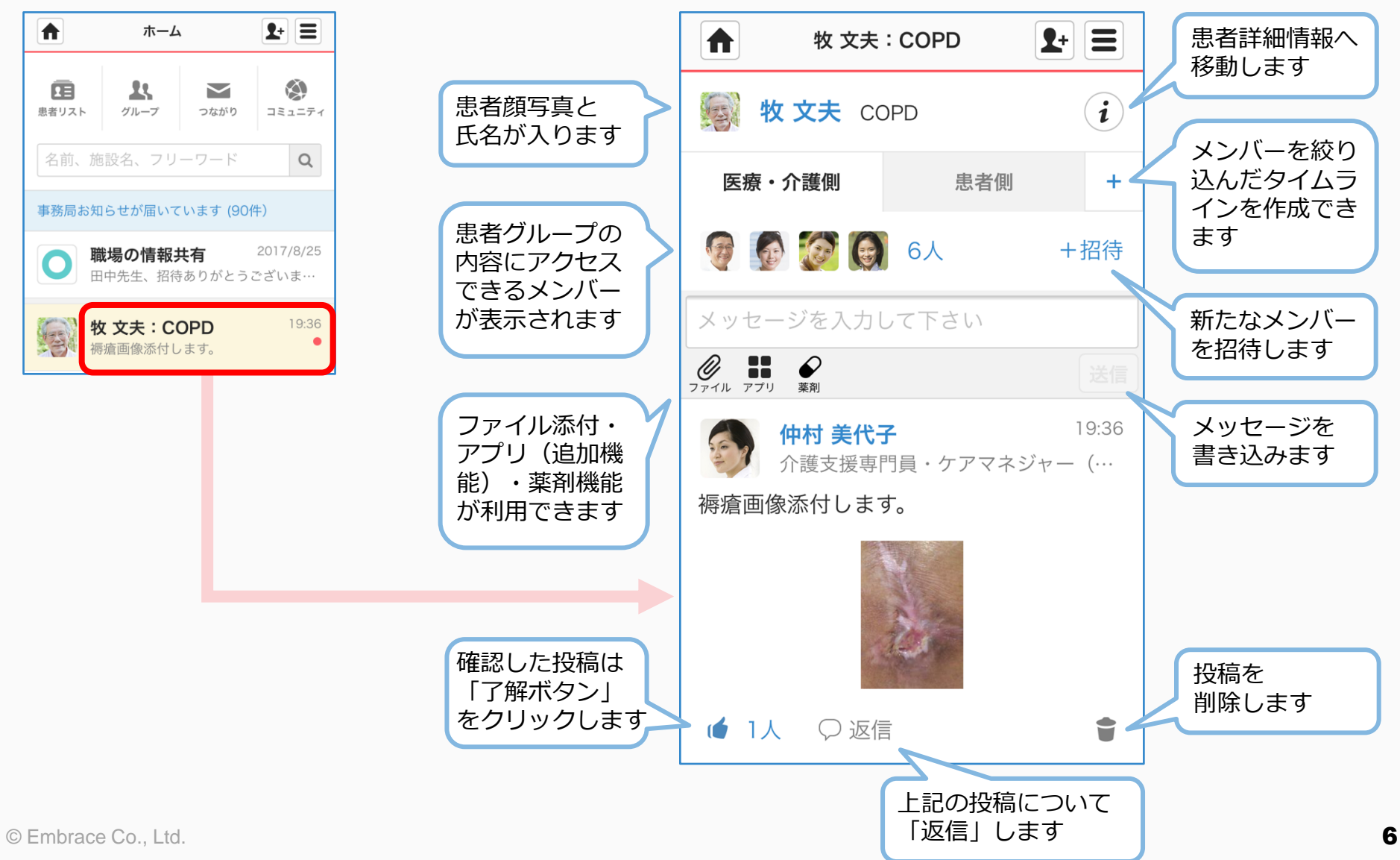

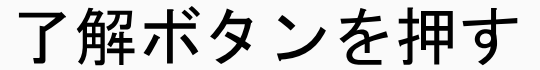

をクリックするだけでグループに参加しているメンバーに了解したことが伝わります。

 $\blacktriangleright$ 

#### ①確認したメッセージ右下の 「了解ボタン」をクリックする

#### ②「了解ボタン」が青くなり、 右の人数が変更されます

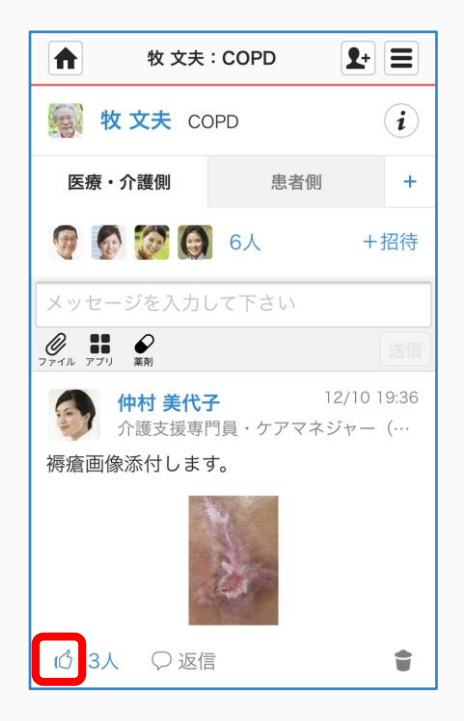

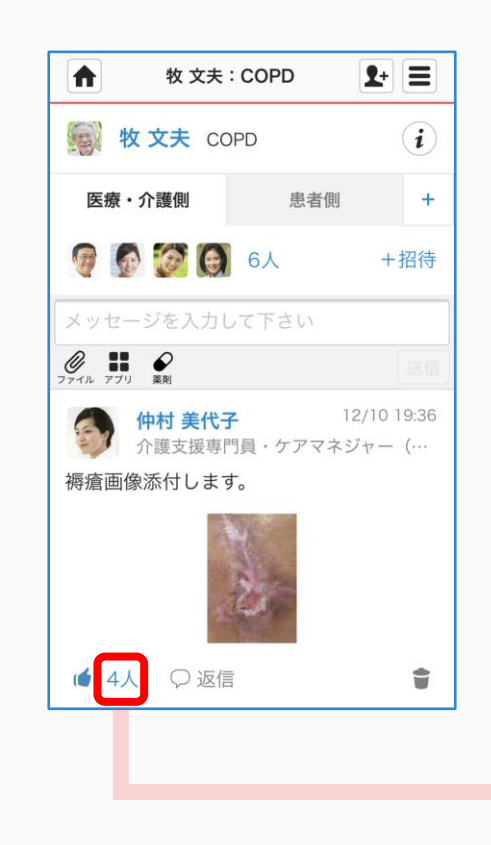

#### 人数をクリックすると 了解ボタンを押したメンバーが 表示されます

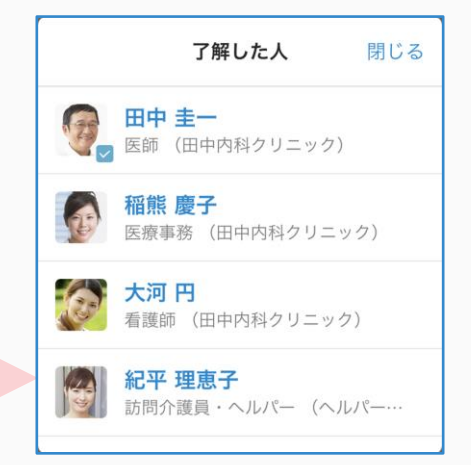

患者詳細情報

ホーム画面などで患者顔写真をクリックすると患者詳細情報ページに移動します。

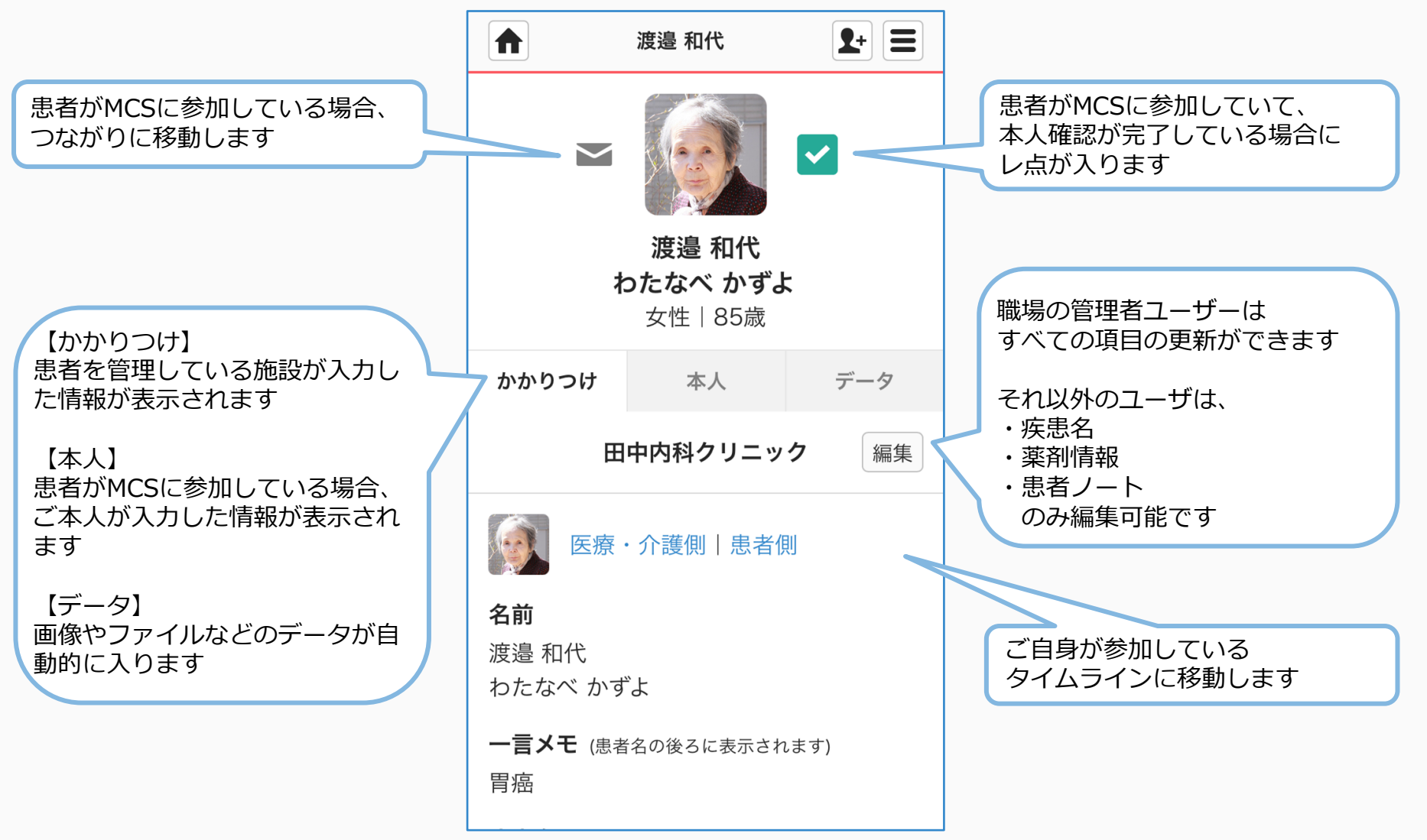

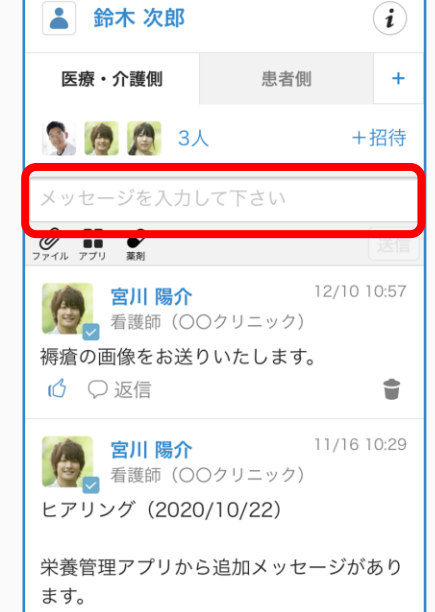

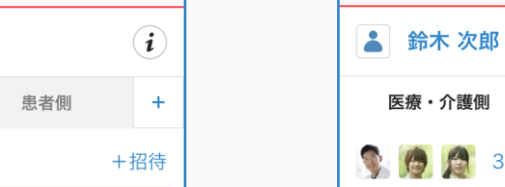

 $\blacktriangleright$ 

 $\blacktriangleright$ 

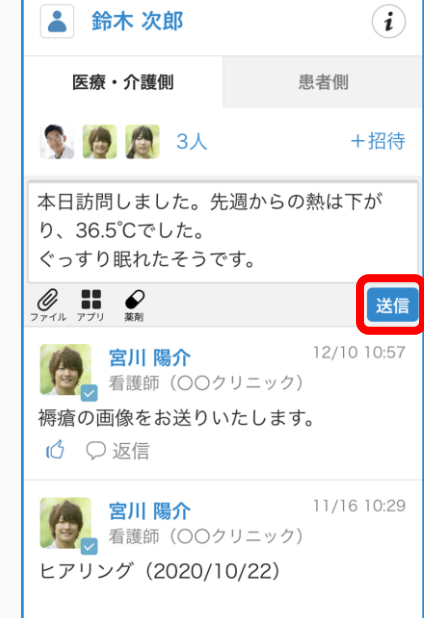

②メッセージを入力し、

鈴木 次郎

送信ボタンをクリックする

 $2+$   $\equiv$ 

③メッセージが投稿されます

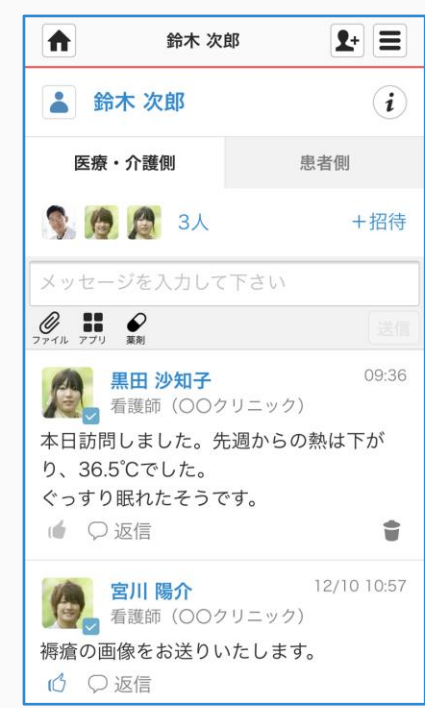

鈴木 次郎

 $\blacksquare$ 

①「メッセージを入力して ください」をクリックする

 $\mathbf{P} \equiv$ 

投稿したメッセージを削除する

自身が投稿したメッセージを投稿者自身で削除・元に戻すことができます。 管理者の方は他のユーザーが投稿したメッセージも削除・元に戻すことができます。

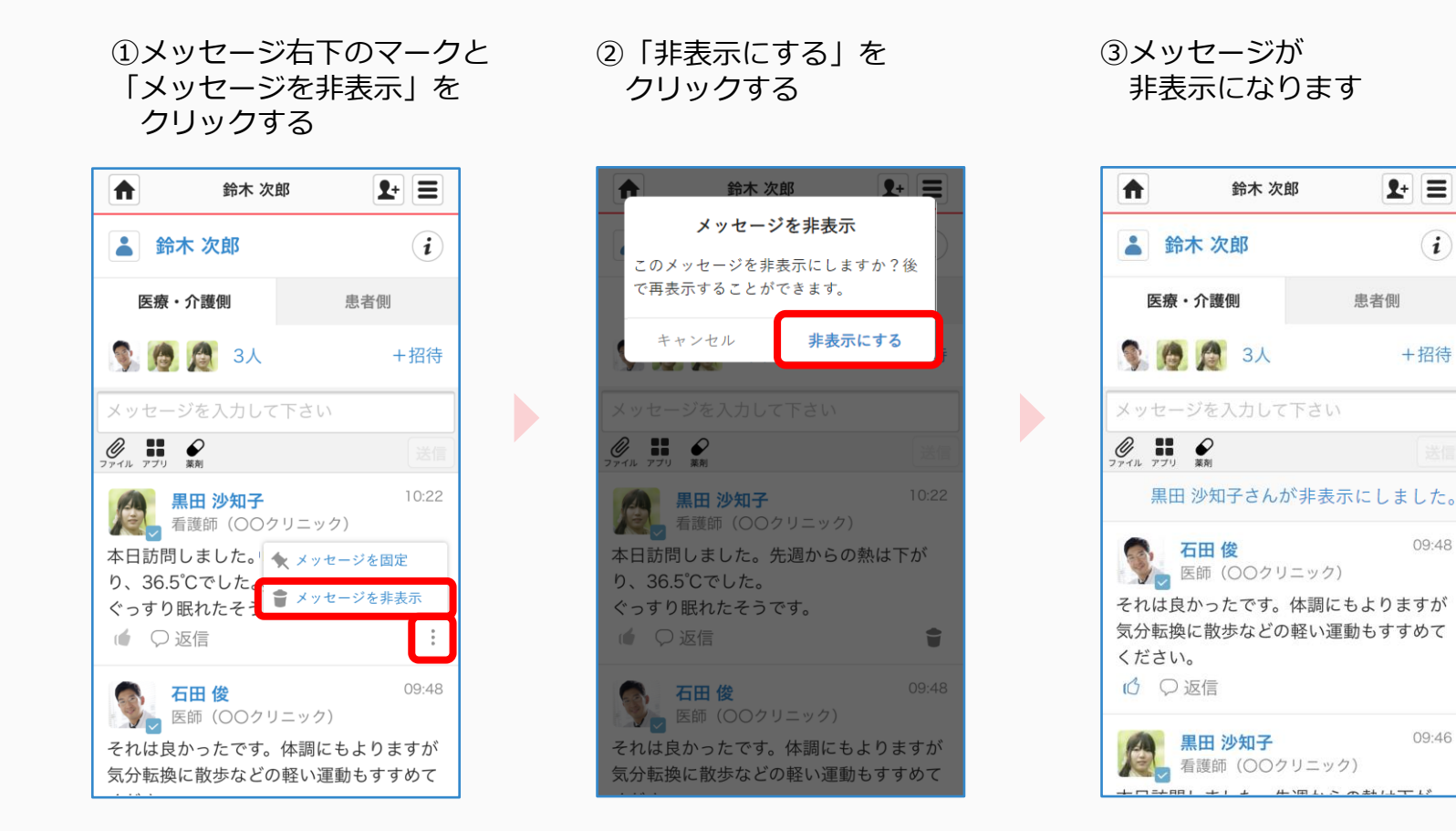

 $(i)$ 

 $+$  招待

09:48

09:46

### 削除したメッセージを再度表示する

 $\bullet$ 

2 鈴木 次郎

医療・介護側

COC 3A

 $\mathscr{Q}_{\overbrace{\phantom{a}}^{777}}$   $\mathbb{I}$   $\mathbb{I}$   $\mathscr{Q}_{\overline{\phantom{a}}}}$ 

り、36.5°Cでした

ぐっすり眠れたそ

石田俊

**シット医師 (〇〇クリニック)** 

1 ○返信

メッセージを入力して下さい

黒田 沙知子

● 黒田 沙知子<br>● 看護師 (○○クリニック)

閉じる

本日訪問しました。先週からの熱は下が

(1) メッセージを再表示

#### ①削除したメッセージを クリックする

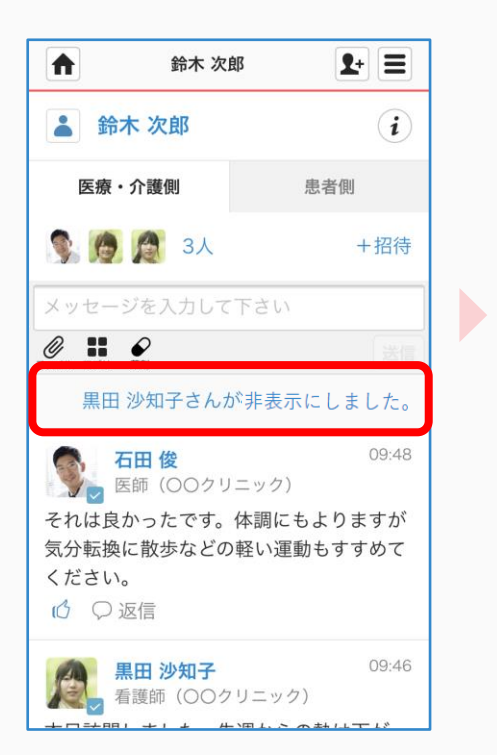

#### ②メッセージ右下のマークと 「メッセージを再表示」を クリックする

鈴木 次郎

 $2+1=$ 

患者側

 $(i)$ 

+招待

10:22

 $\ddot{z}$ 

09:48

### ③「再表示する」を クリックする

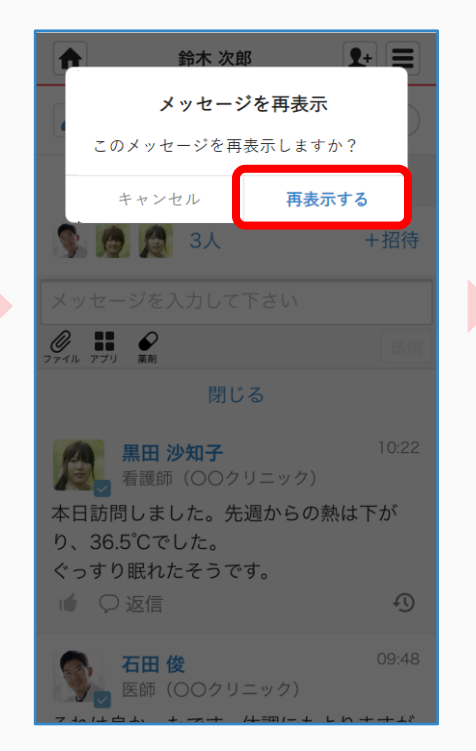

#### ④メッセージが 再度表示されます

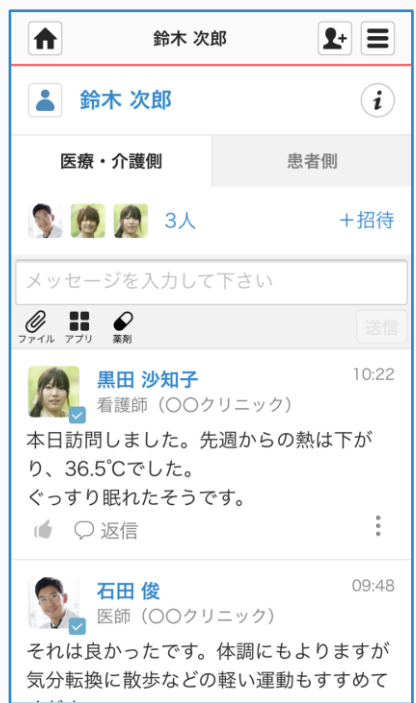

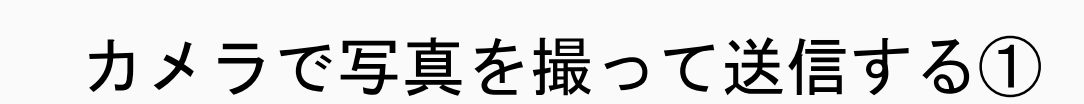

 $\blacktriangleright$ 

#### 機種によって操作方法は異なります。

①メッセージを入力し、 クリップマークを クリックする

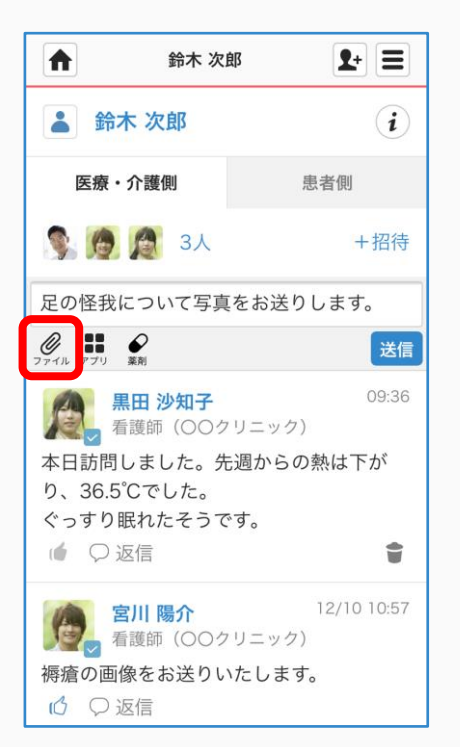

#### ②「カメラで写真を撮る」を クリックする

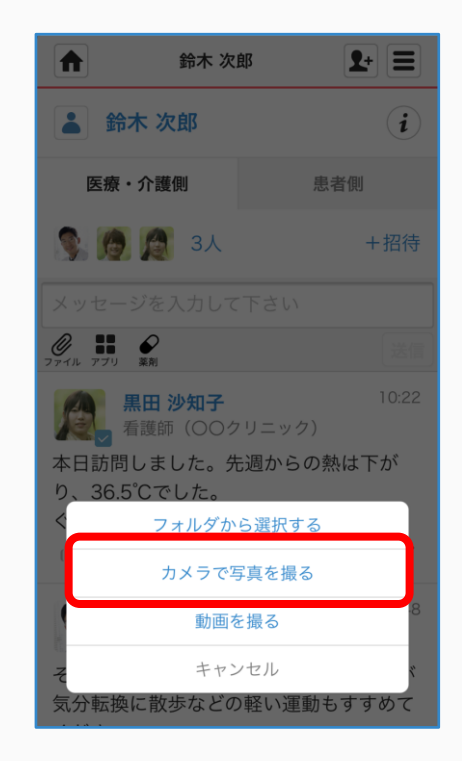

#### ③写真を撮る

 $\blacktriangleright$ 

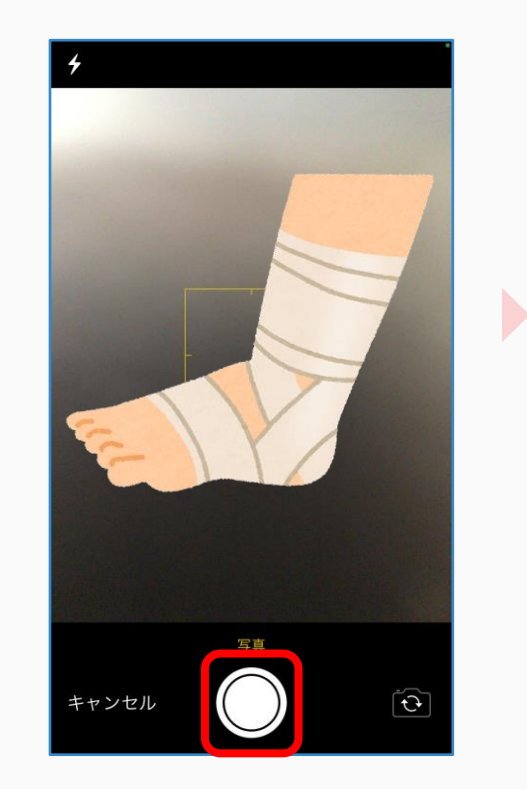

#### ④「写真を使用」を クリックする

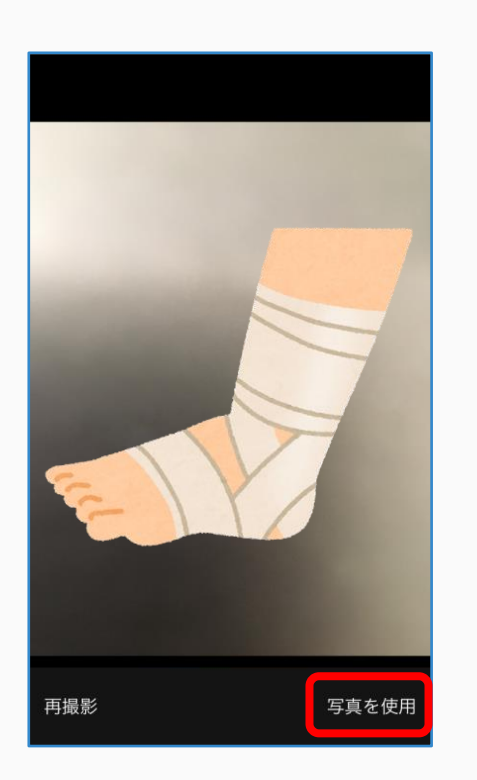

#### ⑤正しい写真であることを確認し 「送信」をクリックする

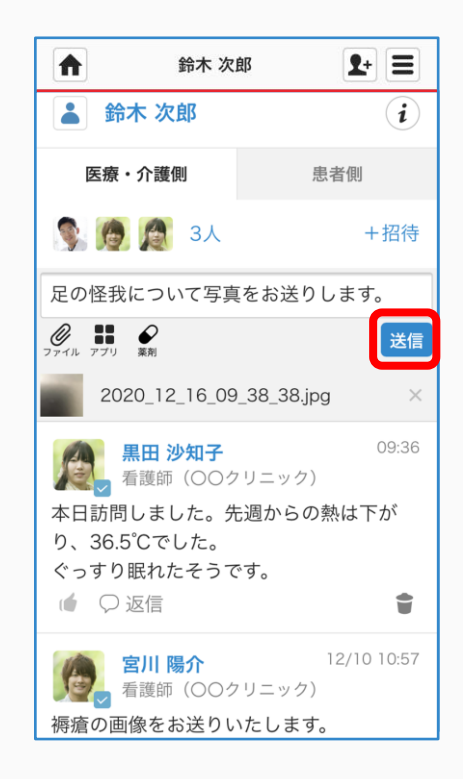

#### ⑥写真付きメッセージが 投稿されます

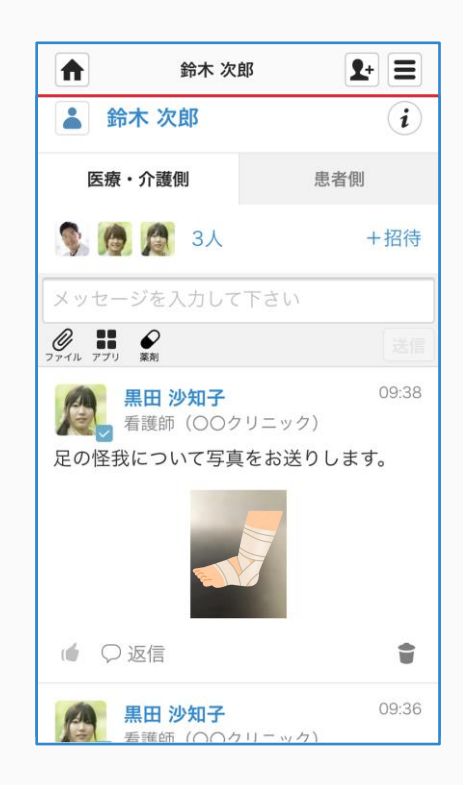

 $\blacktriangleright$ 

ファイルをアップロードする

#### ①メッセージを入力し、 クリップマークをクリックする

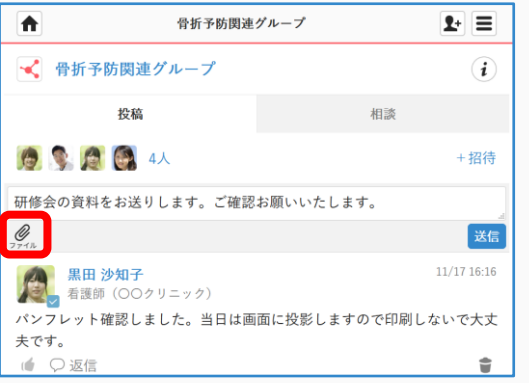

#### ③正しいファイルであることを確認し 「送信」をクリックする

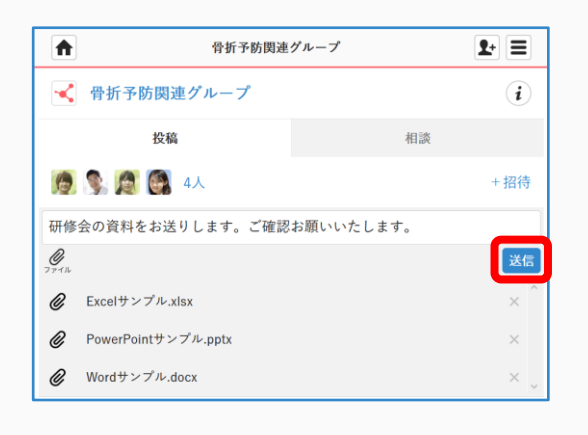

#### ④ファイル付きメッセージが 投稿されます

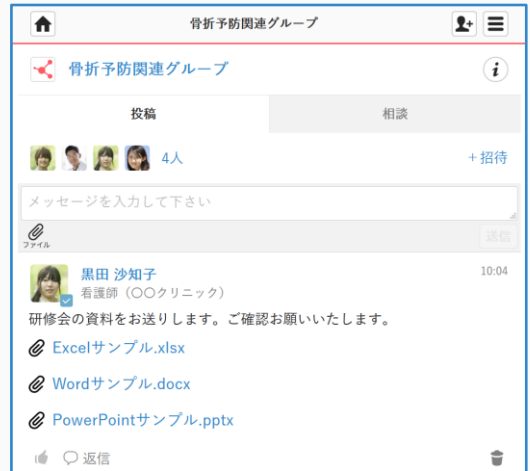

#### ②別ウィンドウで ファイルを選択する

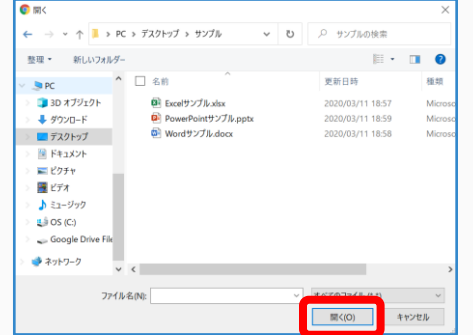

 $\mathcal{L}$ 

ログインパスワードを再発行する

パスワードを忘れた時や、ログイン出来ないときなどにご利用ください。

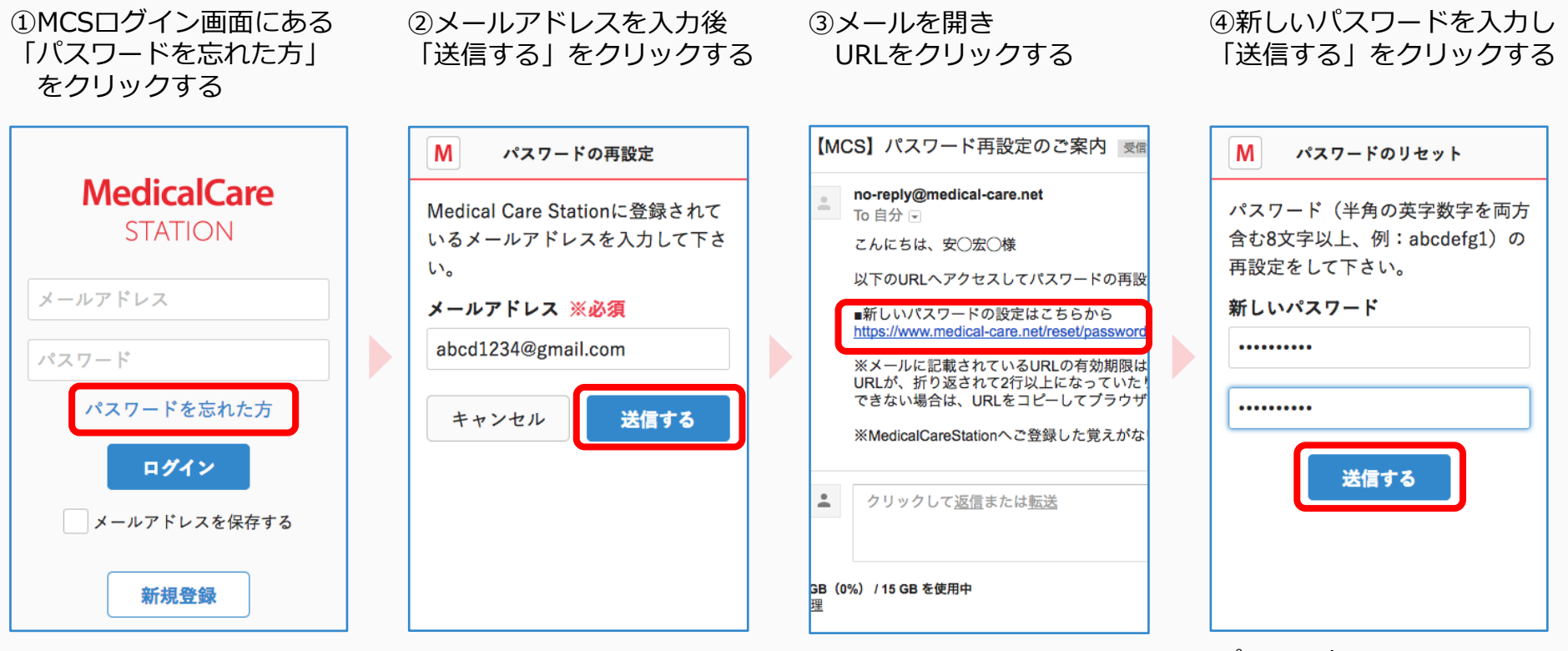

URLの有効期限は 24時間です。

パスワードは 入力用と確認用の2箇所に 記載しましょう。

MCSのユーザー権限体系(施設の管理者)

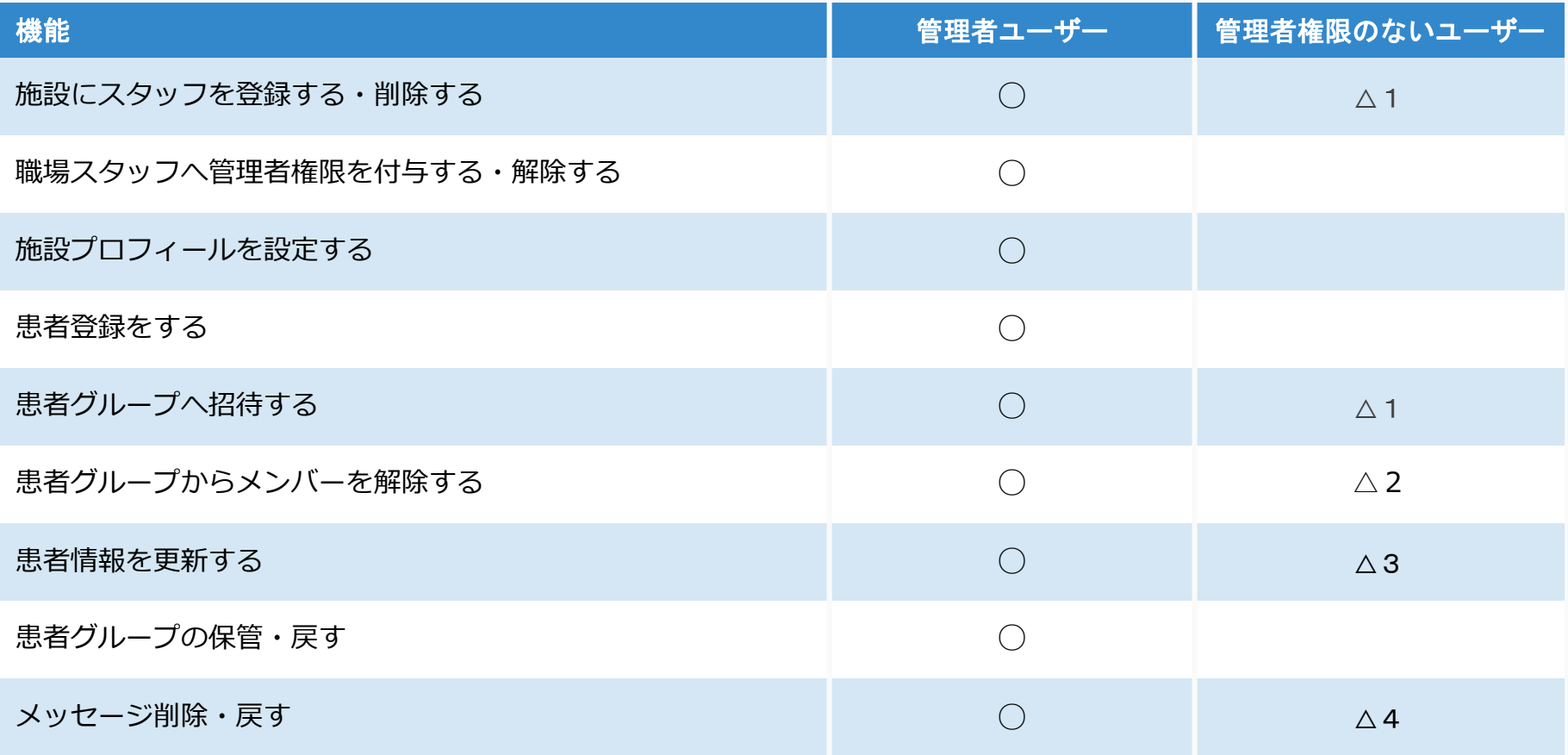

- △1: 管理者権限のないユーザーが招待した場合は管理者ユーザーによる承認が必要です。
- △ 2: 自分自身のみ解除できます。
- △ 3: 患者情報のうち、疾患名、薬剤情報、患者ノートの更新ができます。
- △4: 自分が書き込んだメッセージのみ削除・戻すことができます。

### MCSのユーザー権限体系(グループの管理者)

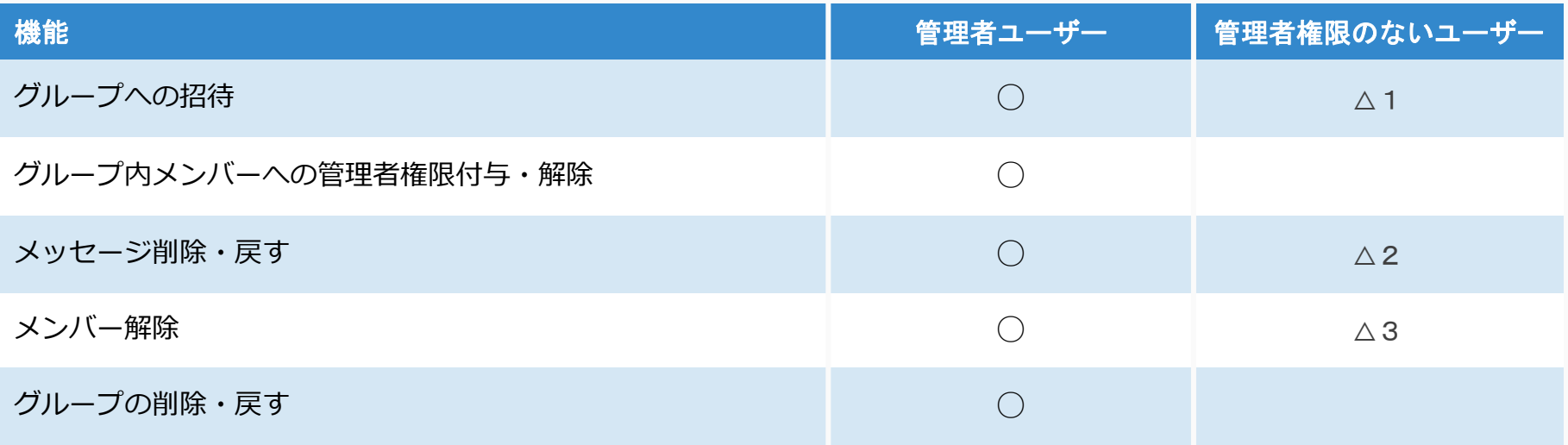

△ 1: グループ管理者以外のユーザーが招待した場合はグループ管理者ユーザーによる承認が必要です。

- △ 2: 自分が書き込んだメッセージのみ削除・戻すことができます。
- △ 3: 自分自身のみ解除できます。

### 推奨稼働環境

MCSの推奨稼働環境は以下となります。 ※ガラケー、ガラホはご利用できません。

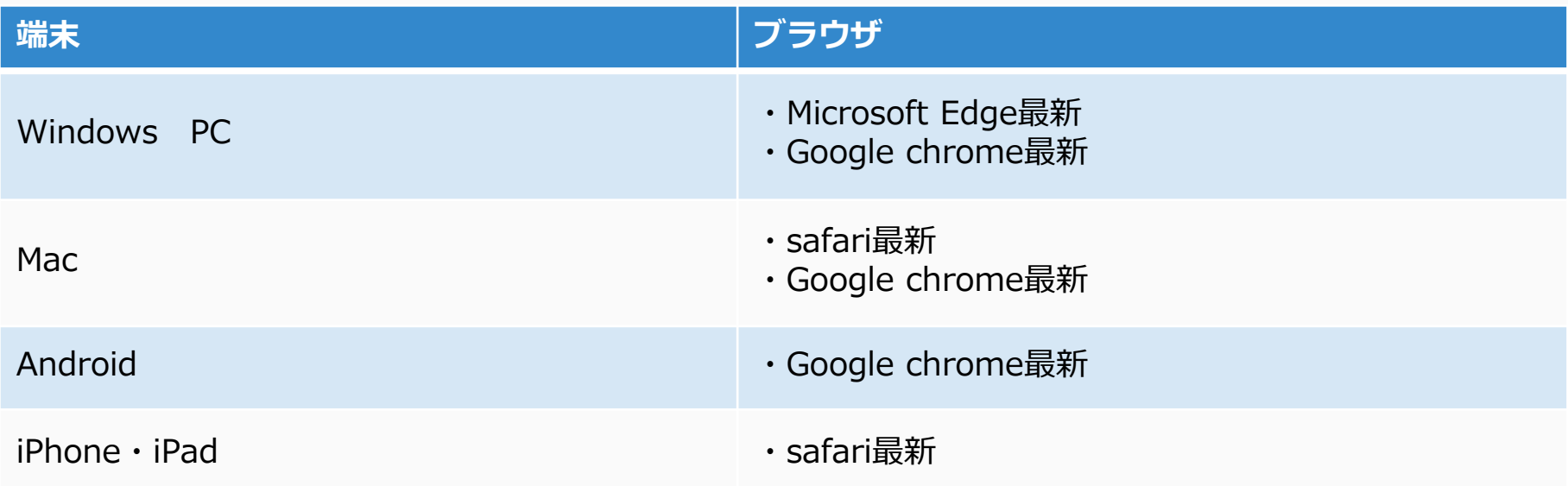

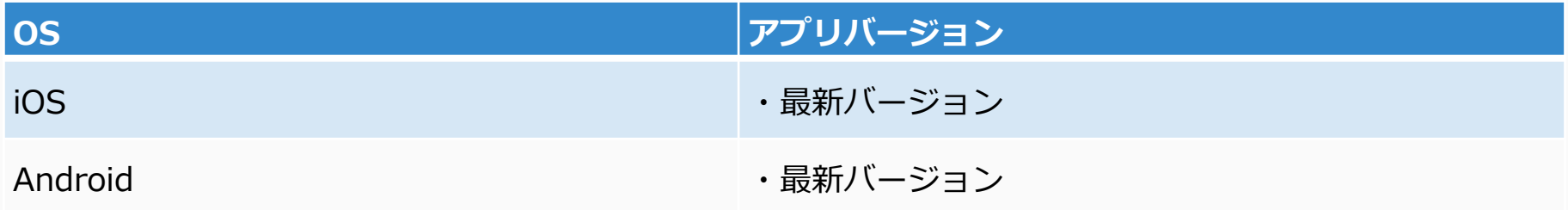

上記以外の端末をお使いの場合、正常に動作しない可能性があります。

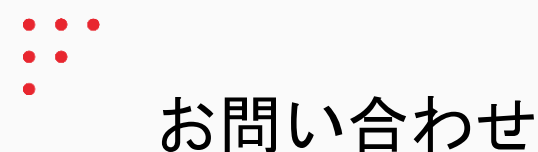

https://www.medicalcare.net/html/usersguide/

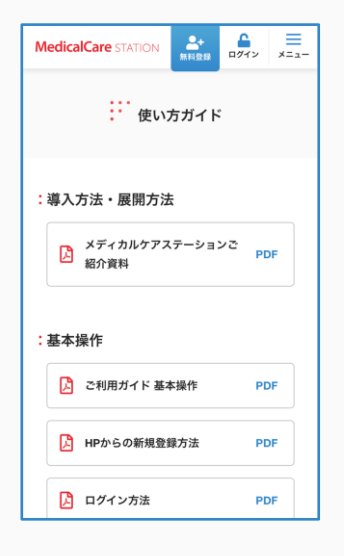

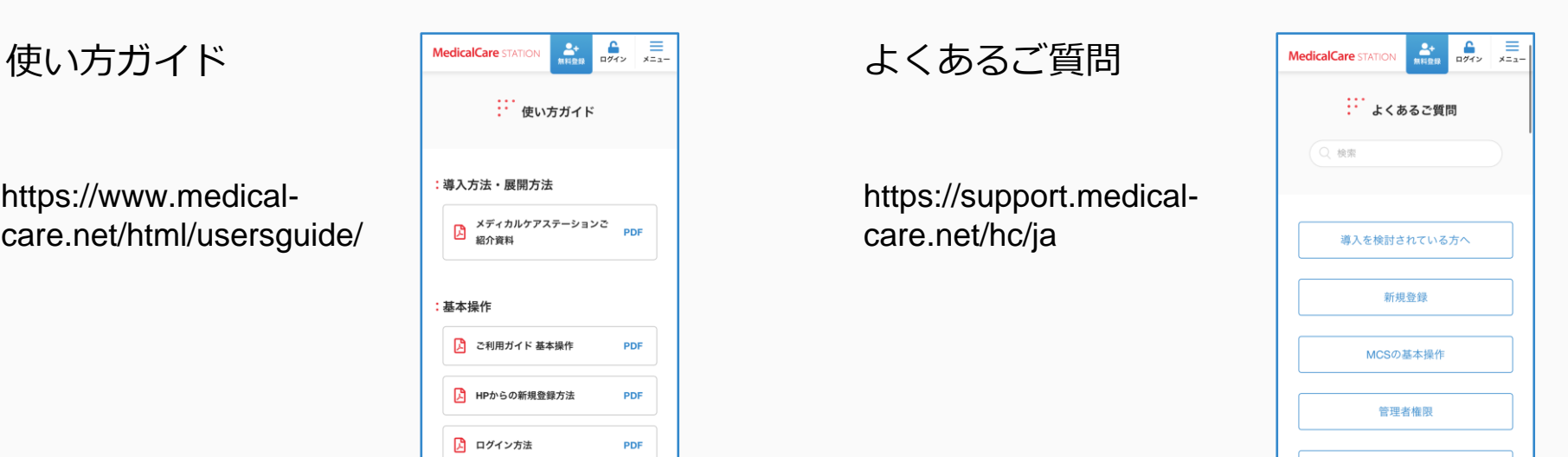

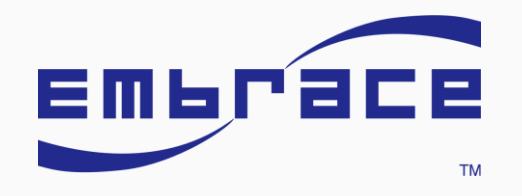

**MedicalCare STATION**